# **How to create register for commander**

Here are the steps on how to create a Register for **SAPPHIRE/COMMANDER**:

1. From Store menu, click **Register.**

If there's an existing store, **Search register** screen will open. Otherwise, **Blank Register** screen will open automatically.

- 2. If there is existing **Register**. Click **New** to open blank Register screen.
- 3. Select a store. see [how to create store.](https://help.irelyserver.com/display/DOC/How+to+create+a+Store+record)
- 4. Enter Register Name
- 5. Select Register Class. Choose **Sapphire**
- 6. Enter **FTP Path**.

**FTP path** is automatically filled if the selected vendor has default FTP path in Accounts Payable > Vendor> vendor tab > store tab.

**FTP path** is empty if the selected vendor has no default FTP path in Accounts Payable > Vendor> vendor tab > store tab. **FTP path** can still change even if there is default FTP path.

7. Enter **FTP Username**. if required

**FTP Username** is automatically filled if the selected vendor has default FTP Username in Accounts Payable > Vendor> vendor tab > store tab.

 **FTP Username** is empty if the selected vendor has no default FTP Username in Accounts Payable > Vendor> vendor tab > store tab. **FTP Username** can still change even if there is default FTP Username .

## 8. Enter **FTP Password**. if required

**FTP Password** is automatically filled if the selected vendor has default FTP Password in Accounts Payable > Vendor> vendor tab > store tab.

**FTP Password** is empty if the selected vendor has no default FTP Password in Accounts Payable > Vendor> vendor tab > store tab. **FTP Password** can still change even if there is default FTP Password.

### 9. Enter **Purge Interval(Days)**

10. Fill out the details on Sapphire/Commander tab: Note : All of the details in the Panels below are use in Store App

- a. Maintenance Panel:
	- i. Enter Register Communication Method
	- ii. Enter Register IP Address
	- iii. Enter Register User Name
	- iv. Enter Register Password
- b. Transaction Log Panel:
	- i. Check/Uncheck Capture Transaction Log checkbox,
	- ii. Enter Capture Interval Minutes, default value is 15.
	- iii. Last Translog Report #,
	- iv. Last Translog Report Day Close/Time,
- c. Checkout Daily Pull Time Panel:
	- i. Enter Polling Time
	- ii. Enter Period
	- iii. Enter Set
- d. Auto Change Password
	- i. Check/Uncheck Auto Change Password checkbox
	- ii. Select Last Password Change
	- iii. Enter Base Password
	- iv. Enter Interval Days, default value is 60
	- v. Enter Increment No, default value is 1
- 11. Click the Register-File(XML) configuration tab and verify the grid details.

Note : Register File configurations has a default setup

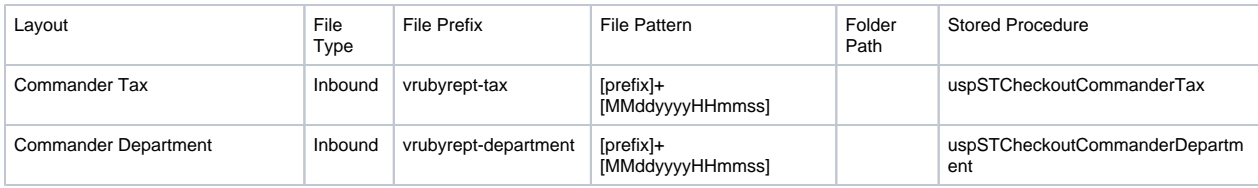

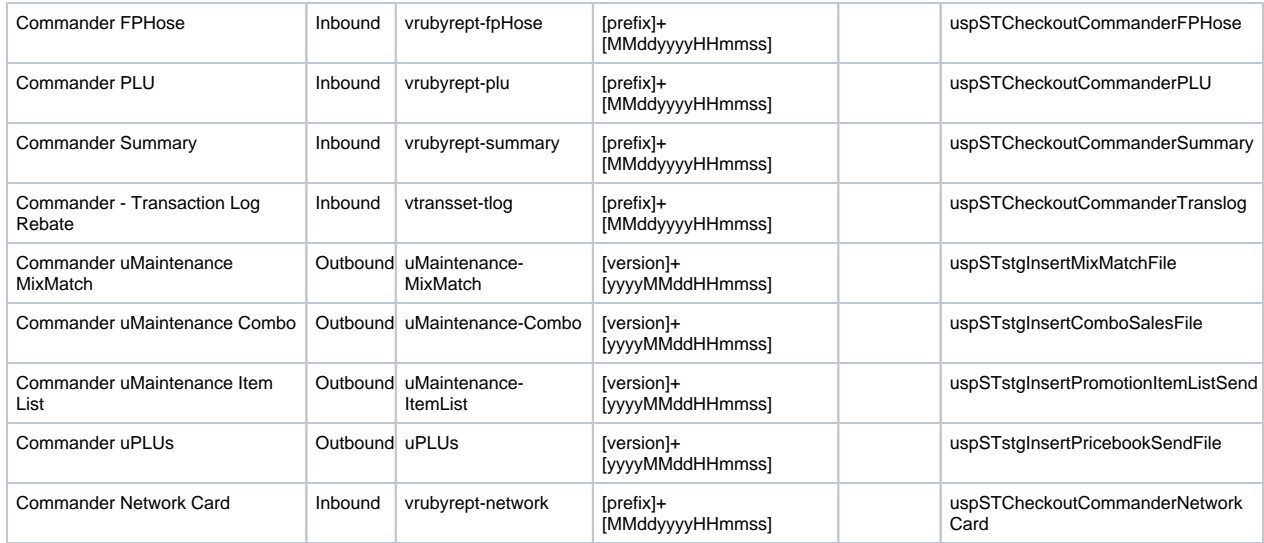

### 12. Click **Save** button.

Here are the steps on how to create a Register for commander:

1. From Store menu, click **Register.**

If there's an existing store, **Search register** screen will open. Otherwise, **Blank Register** screen will open automatically.

- 2. If there is existing **Register**. Click **New** to open blank Register screen.
- 3. Select a store. see [how to create store.](https://help.irelyserver.com/display/DOC/How+to+create+a+Store+record)
- 4. Enter Register Name
- 5. Select Register Class. Choose **Sapphire**
- 6. Enter **FTP Path**.

**FTP path** is automatically filled if the selected vendor has default FTP path in Accounts Payable > Vendor> vendor tab > store tab.

**FTP path** is empty if the selected vendor has no default FTP path in Accounts Payable > Vendor> vendor tab > store tab.

- **FTP path** can still change even if there is default FTP path.
- 7. Enter **FTP Username**. if required

**FTP Username** is automatically filled if the selected vendor has default FTP Username in Accounts Payable > Vendor> vendor tab > store tab.

**FTP Username** is empty if the selected vendor has no default FTP Username in Accounts Payable > Vendor> vendor tab > store tab. **FTP Username** can still change even if there is default FTP Username .

### 8. Enter **FTP Password**. if required

**FTP Password** is automatically filled if the selected vendor has default FTP Password in Accounts Payable > Vendor> vendor tab > store tab.

**FTP Password** is empty if the selected vendor has no default FTP Password in Accounts Payable > Vendor> vendor tab > store tab. **FTP Password** can still change even if there is default FTP Password.

9. Enter Archive Path, it is where the xml file will be transferred. This should be a valid path.

10. Fill out the details:

- a. Sapphire Communication Method: XML
- 11. Click the Register file tab
- 12. Fill out the grid:
	- **a.** Layout: Commander Trans Log
	- **b.** File type: Inbound
	- c. File Prefix: vtransset-tlog
	- d. Folder Path: Store/Ruby/Inbound/
	- e. Stored Procedure: uspSTCheckoutCommanderTranslog